### Gruppi basati sul protocollo VLAN su uno switch Cisco Business 350

### **Obiettivo**

In questo documento viene spiegato come configurare i gruppi basati sul protocollo VLAN su una VLAN su uno switch Cisco Business serie 250 o 350.

### Dispositivi interessati | Versione software

- CBS250 <u>[\(Data Sheet\)](/content/en/us/products/collateral/switches/business-250-series-smart-switches/nb-06-bus250-smart-switch-ds-cte-en.html)</u> | 3.0.0.69 (scarica la versione più recente)
- CBS350 <u>[\(Scheda tecnica\)](/content/en/us/products/collateral/switches/business-350-series-managed-switches/datasheet-c78-744156.html)</u> | 3.0.0.69 (scarica la versione più recente)
- CBS350-2X <u>[\(Scheda tecnica\)](/content/en/us/products/collateral/switches/business-350-series-managed-switches/datasheet-c78-744156.html)</u> | 3.0.0.69 (scarica la versione più recente)
- CBS350-4X <u>[\(Scheda tecnica\)](/content/en/us/products/collateral/switches/business-350-series-managed-switches/datasheet-c78-744156.html)</u> | 3.0.0.69 (scarica la versione più recente)

### Introduzione

Una LAN virtuale o VLAN (Virtual Local Area Network) consente di segmentare logicamente una LAN (Local Area Network) in più domini di broadcast. Quando sulla rete vengono trasmessi anche dati sensibili, la creazione di VLAN offre una maggiore sicurezza e il traffico viene quindi indirizzato a VLAN specifiche. Solo gli utenti che appartengono alla VLAN possono accedere e modificare i dati trasmessi su tale rete.

I dispositivi di rete su cui sono in esecuzione più protocolli non possono essere raggruppati in una VLAN comune. I dispositivi non standard vengono usati per trasmettere il traffico tra VLAN diverse in modo da includere i dispositivi che partecipano a un protocollo specifico. Per questo motivo, non è possibile sfruttare le numerose funzionalità della VLAN.

Per risolvere il problema, configurare lo switch con VLAN basata sul protocollo. La rete fisica viene suddivisa in gruppi di VLAN logici per ciascun protocollo richiesto. Nel pacchetto in entrata, il frame viene controllato e l'appartenenza della VLAN può essere determinata in base al tipo di protocollo. Il mapping dei gruppi basati sul protocollo alla VLAN consente di mappare un gruppo di protocolli a una singola porta. Per ulteriori informazioni sulla configurazione del gruppo basato sul protocollo VLAN, fare clic [qui.](/content/en/us/support/docs/smb/switches/Cisco-Business-Switching/kmgmt-2636-configure-a-vlan-protocol-based-group-on-a-switch-cbs.html)

Se non conosci i termini di questo documento, controlla [Cisco Business:](/content/en/us/support/docs/smb/switches/Cisco-Business-Switching/kmgmt-2331-glossary-of-non-bias-language.html) [glossario dei nuovi](/content/en/us/support/docs/smb/switches/Cisco-Business-Switching/kmgmt-2331-glossary-of-non-bias-language.html) [termini.](/content/en/us/support/docs/smb/switches/Cisco-Business-Switching/kmgmt-2331-glossary-of-non-bias-language.html) Ī

### Configurazione delle impostazioni della VLAN sullo switch

Passaggio 1. Accedere all'utility basata sul Web e scegliere Avanzate dall'elenco a discesa Display Mode (Modalità di visualizzazione).

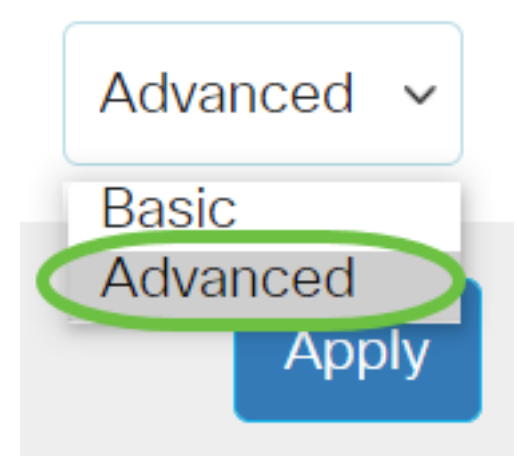

Passaggio 2. Selezionare Gestione VLAN > Gruppi di VLAN > Gruppi di VLAN basati sul protocollo da configurare per la VLAN.

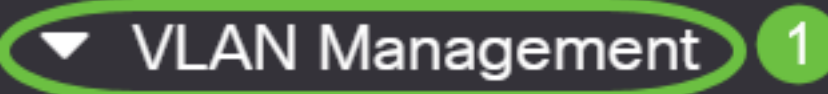

**VLAN Settings** 

**Interface Settings** 

Port to VLAN

Port VLAN Membership

▶ VLAN Translation

**Private VLAN Settings** 

**GVRP Settings** 

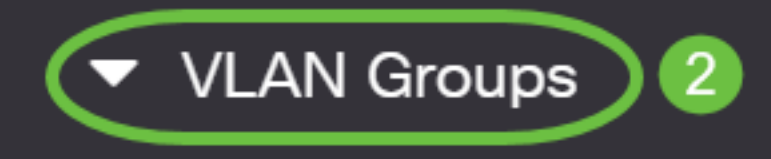

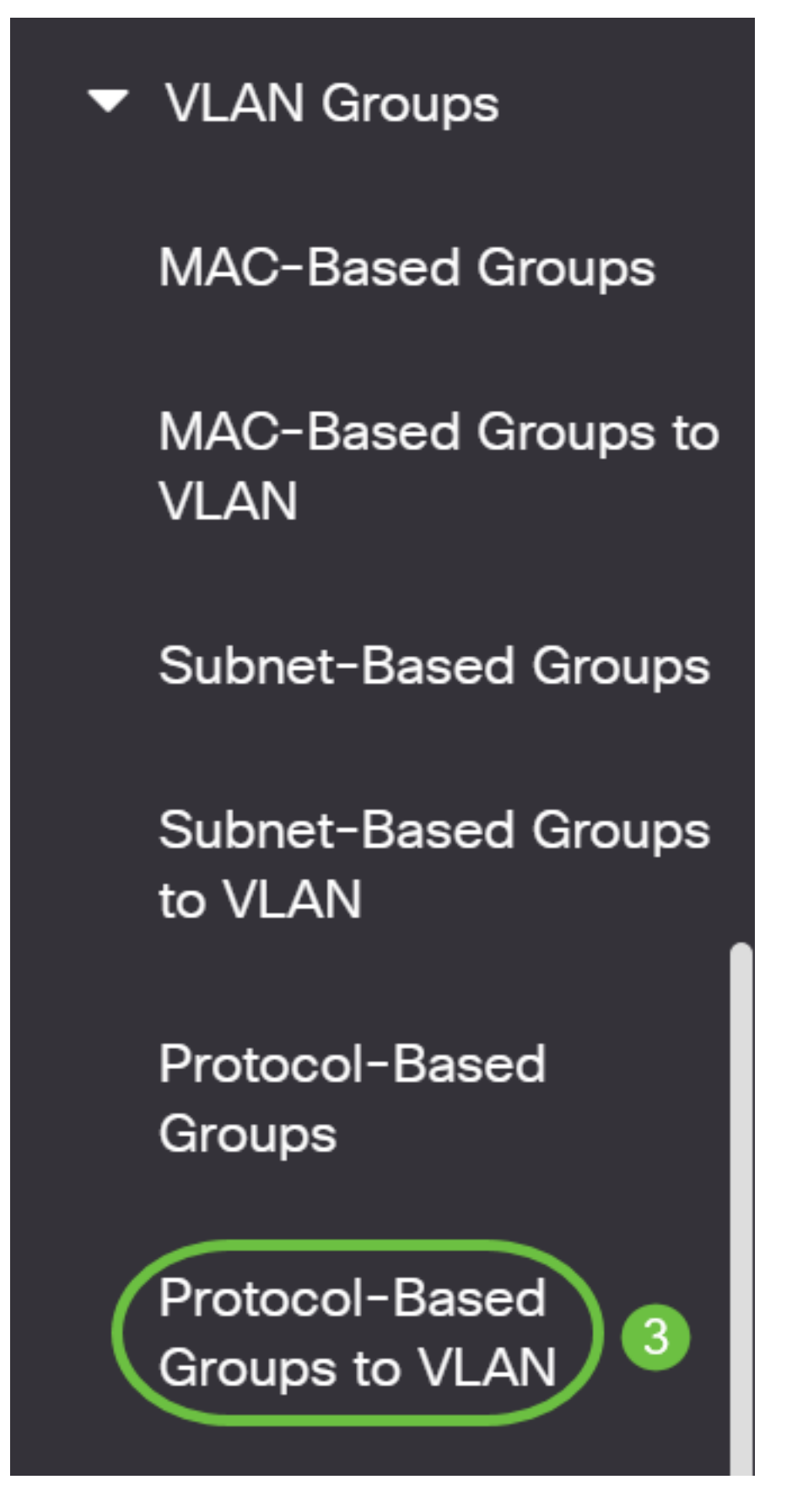

Le opzioni di gestione delle VLAN disponibili possono variare a seconda dello switch in uso.

Passaggio 3. Nella tabella Mapping tra gruppi e VLAN, fare clic su Add.

# Protocol-Based Groups to VLAN

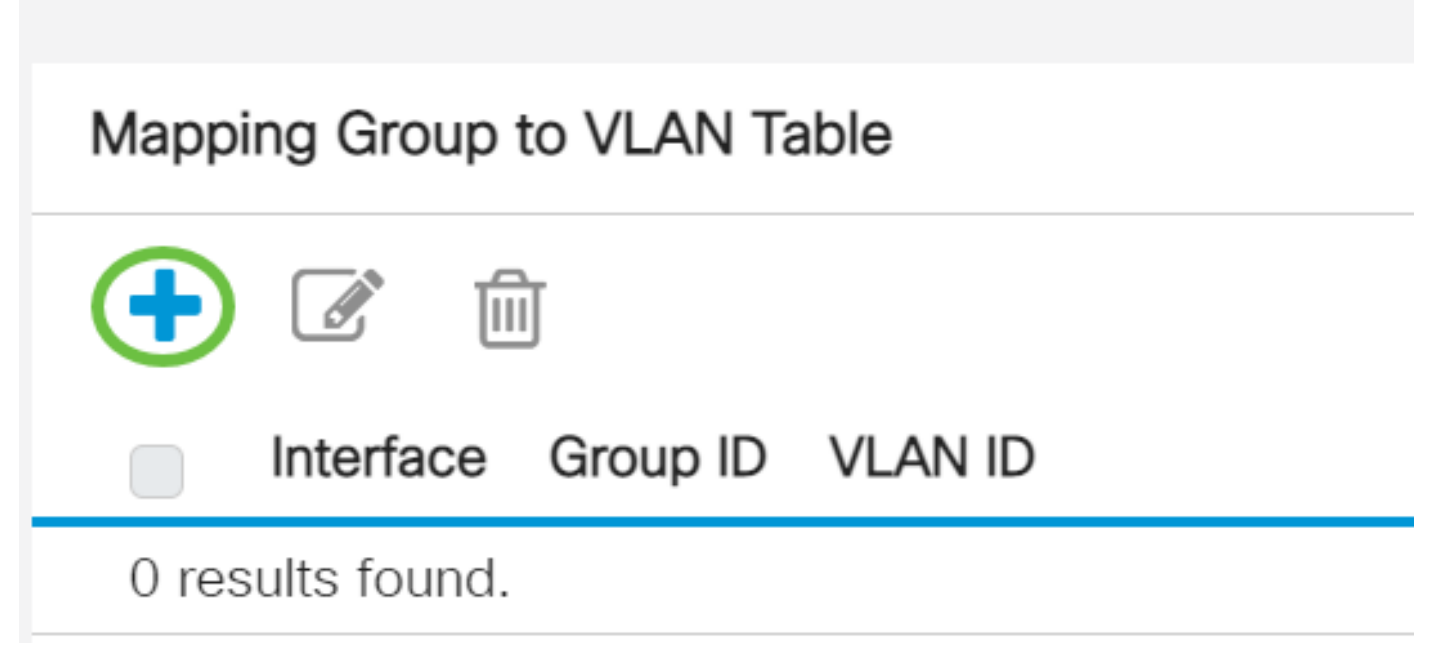

Passaggio 4. Il tipo di gruppo viene visualizzato automaticamente nel campo Tipo di gruppo. Fare clic su uno dei seguenti pulsanti di opzione nell'area Interfaccia a cui è assegnato il gruppo basato sul protocollo VLAN e selezionare l'interfaccia desiderata dall'elenco a discesa.

## Add Group to VLAN Mapping

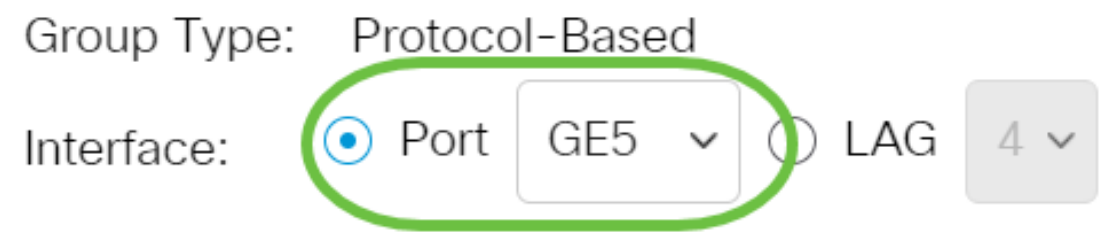

• LAG - Le diverse porte dello switch vengono combinate per formare un unico gruppo denominato LAG (Link Aggregation Group).

Nell'esempio, viene scelta la porta GE5.

Passaggio 5. Selezionare l'ID gruppo desiderato per il gruppo VLAN dall'elenco a discesa ID gruppo. L'ID gruppo viene usato per mappare il protocollo VLAN ai gruppi specifici creati. In questo esempio, l'ID gruppo è 5.

# Add Group to VLAN Mapping

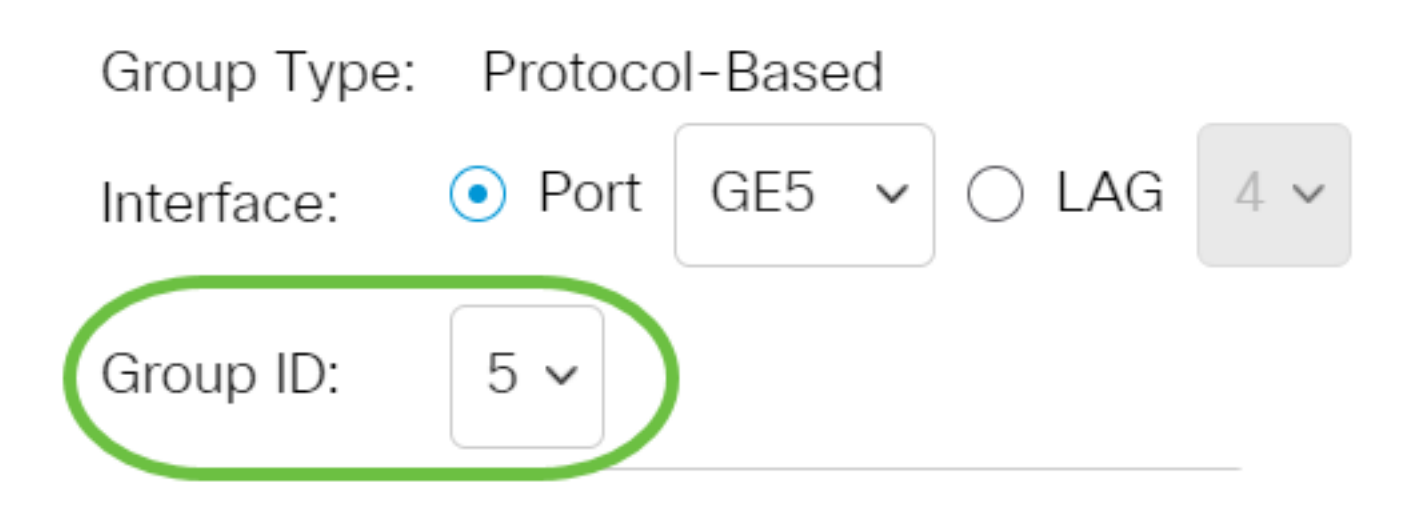

L'ID gruppo è disponibile solo se è configurato nella pagina Gruppi basati sul protocollo. per informazioni su come configurare questa funzionalità, fare clic [qui](/content/en/us/support/docs/smb/switches/Cisco-Business-Switching/kmgmt-2636-configure-a-vlan-protocol-based-group-on-a-switch-cbs.html).

Passaggio 6. Immettere l'ID VLAN che collega l'interfaccia a un ID VLAN definito dall'utente nel campo VLAN ID.

## Add Group to VLAN Mapping

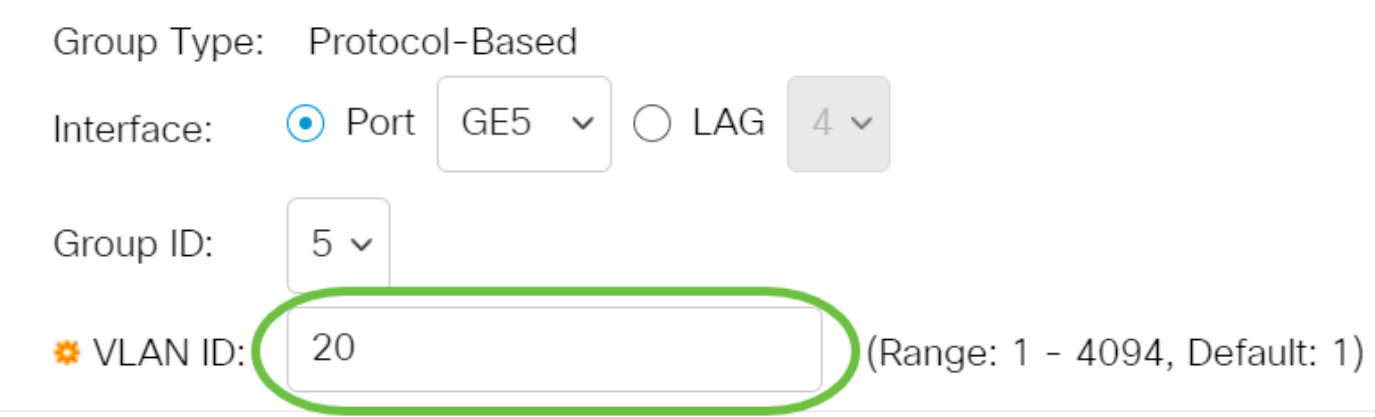

nell'esempio viene utilizzato 20. per informazioni su come configurare una VLAN su uno switch, fare clic [qui](/content/en/us/support/docs/smb/switches/Cisco-Business-Switching/kmgmt-2526-configure-a-vlan-on-a-cbs.html) per istruzioni.

Passaggio 7. Fare clic su Apply (Applica), quindi su Close (Chiudi).

#### Add Group to VLAN Mapping

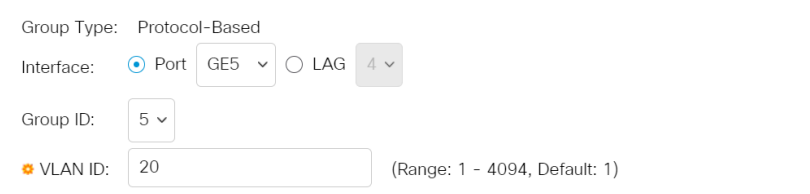

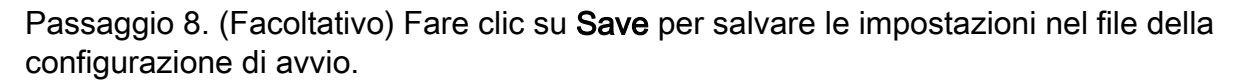

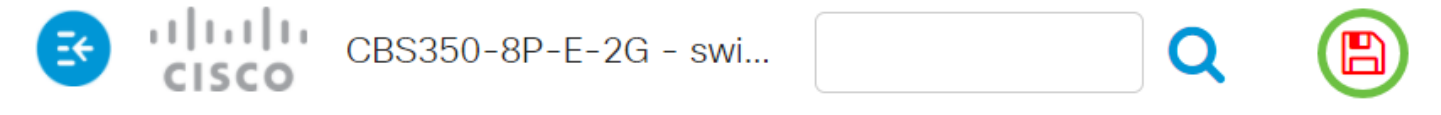

## Protocol-Based Groups to VLAN

I gruppi basati sul protocollo VLAN sono stati configurati sulle impostazioni VLAN sullo switch.

Hai bisogno di ulteriori informazioni sulle VLAN per i tuoi switch aziendali Cisco? Per ulteriori informazioni, consultare i seguenti link.

[Creazione di VLAN](https://www.cisco.com/c/it_it/support/docs/smb/switches/Cisco-Business-Switching/2526-2527-create-vlan-cbs250--cbs350-switch.html) [Appartenenza da porta a VLAN](https://www.cisco.com/c/it_it/support/docs/smb/switches/Cisco-Business-Switching/2517-2519-port-to-vlan-interface-settings-cbs.html) [Appartenenza della VLAN privata](https://www.cisco.com/c/it_it/support/docs/smb/switches/Cisco-Business-Switching/2518-2520-private-vlan-membership-settings-cbs.html) [Porte di](/content/en/us/support/docs/smb/switches/Cisco-Business-Switching/kmgmt-2528-assign-interface-vlan-as-access-or-trunk-port-cbs.html) [accesso e porte trunk](/content/en/us/support/docs/smb/switches/Cisco-Business-Switching/kmgmt-2528-assign-interface-vlan-as-access-or-trunk-port-cbs.html) [Impostazioni da porta a VLAN](/content/en/us/support/docs/smb/switches/Cisco-Business-Switching/kmgmt-2532-configure-port-to-vlan-settings-cbs.html) [VLAN basata su subnet](https://www.cisco.com/c/it_it/support/docs/smb/switches/Cisco-Business-Switching/2635-2499-subnet-based-vlans-cbs.html) [Configurazione del](https://www.cisco.com/c/it_it/support/docs/smb/switches/Cisco-Business-Switching/kmgmt-2638-configure-multicast-tv-group-to-virtual-local-area-network-v-cbs.html) [gruppo TV multicast sulla VLAN](https://www.cisco.com/c/it_it/support/docs/smb/switches/Cisco-Business-Switching/kmgmt-2638-configure-multicast-tv-group-to-virtual-local-area-network-v-cbs.html) [Gruppi di VLAN basati sul protocollo](https://www.cisco.com/c/it_it/support/docs/smb/switches/Cisco-Business-Switching/kmgmt-2636-2536-configure-protocol-based-vlans-cbs.html) [Appartenenza della VLAN](/content/en/us/support/docs/smb/switches/Cisco-Business-Switching/kmgmt-2537-configure-access-port-multicast-tv-virtual-local-area-networ-cbs.html) [TV multicast basata sulla porta di accesso](/content/en/us/support/docs/smb/switches/Cisco-Business-Switching/kmgmt-2537-configure-access-port-multicast-tv-virtual-local-area-networ-cbs.html) [Appartenenza della VLAN TV multicast basata sulla](/content/en/us/support/docs/smb/switches/Cisco-Business-Switching/kmgmt-2538-configure-customer-port-multicast-tv-virtual-local-area-netw-cbs.html) [porta del cliente](/content/en/us/support/docs/smb/switches/Cisco-Business-Switching/kmgmt-2538-configure-customer-port-multicast-tv-virtual-local-area-netw-cbs.html)

Apply

Close